# **Connexion à distance à votre PC de l'UQAM, depuis un autre PC avec un client VPN Pulse secure**

Cette procédure vous permettra d'accéder à distance à votre ordinateur de type **PC** de l'UQAM à partir de votre ordinateur de type **PC** de la maison (**PC to PC**)

## 1 Configuration du PC de l'UQAM.

#### 1-1 Ouvrez le **panneau de configuration**

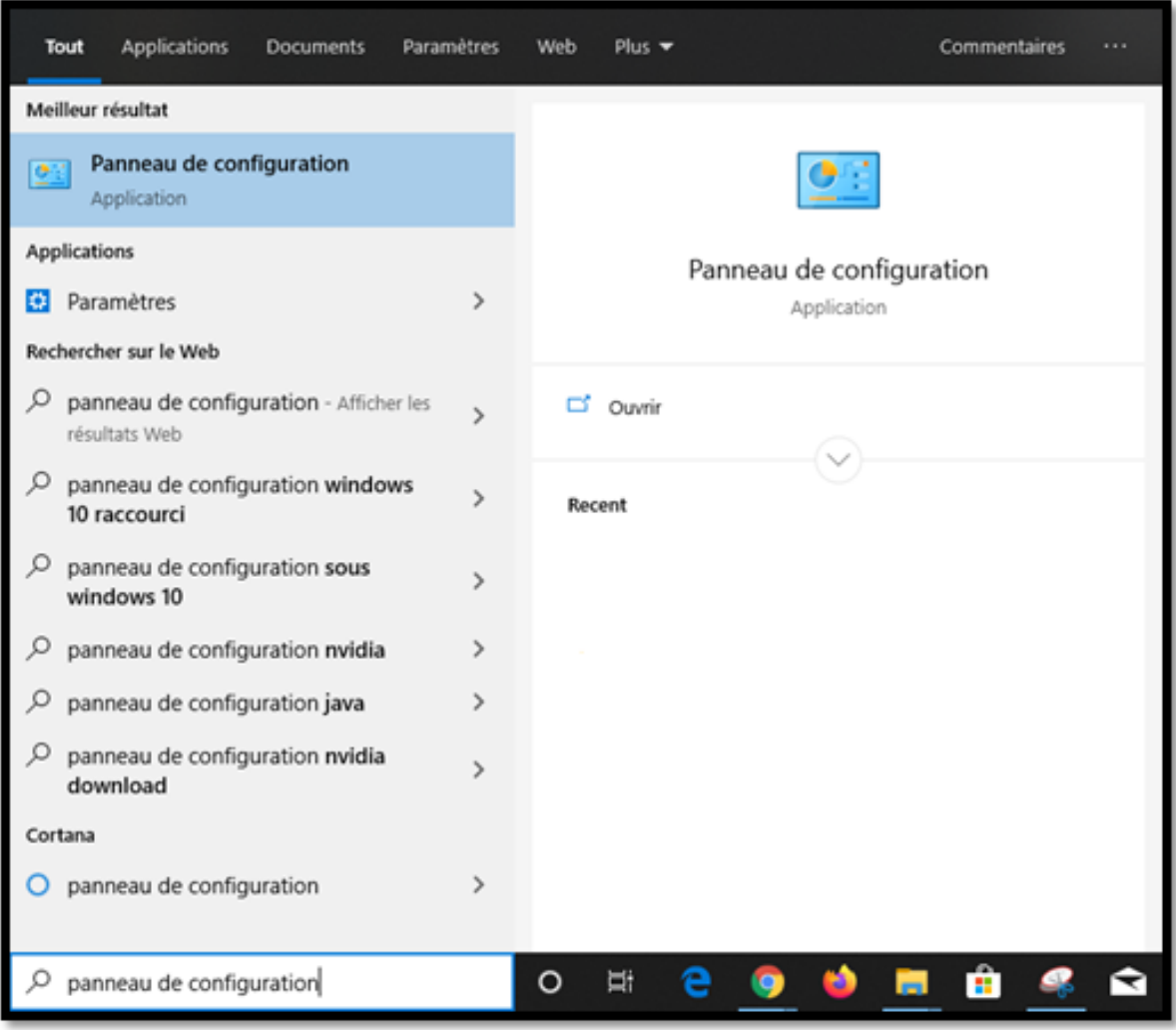

1-2 Cliquez sur **Système** 

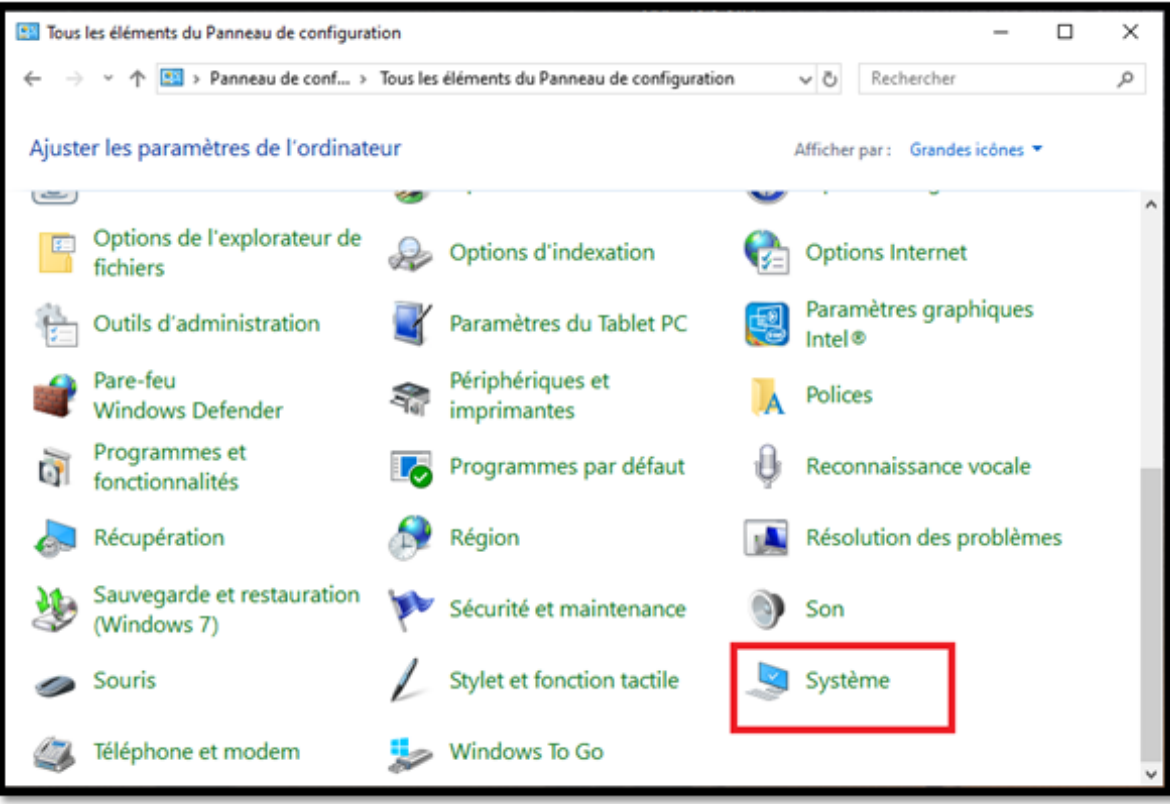

#### 1-3 Cliquez sur **Paramèetres système avancés**

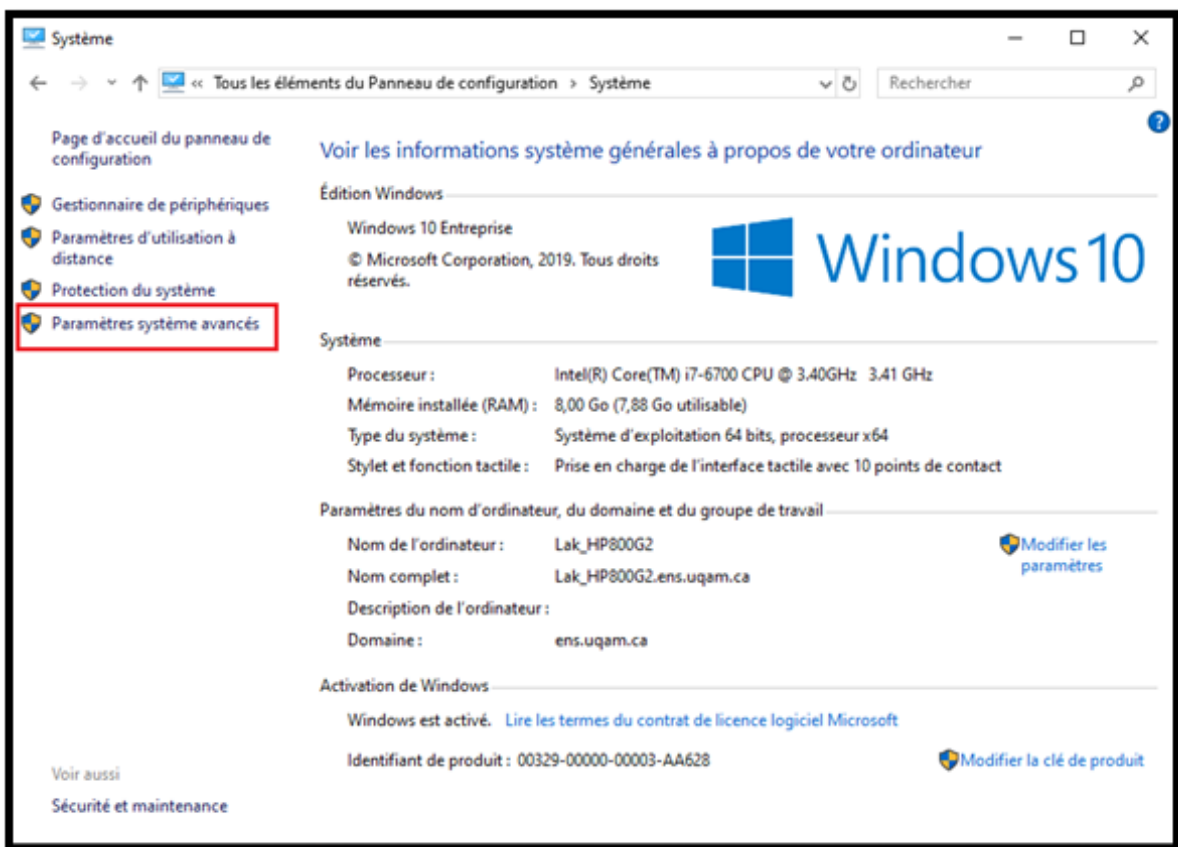

- 1-5 Sélectionnez **Autoriser les connexions à distance à cet ordinateur**
- 1-6 Cochez **N'autoriser que la connexion avec NLA**
- 1-7 Appuyez sur le bouton: **Sélectionnez des utilisateurs**

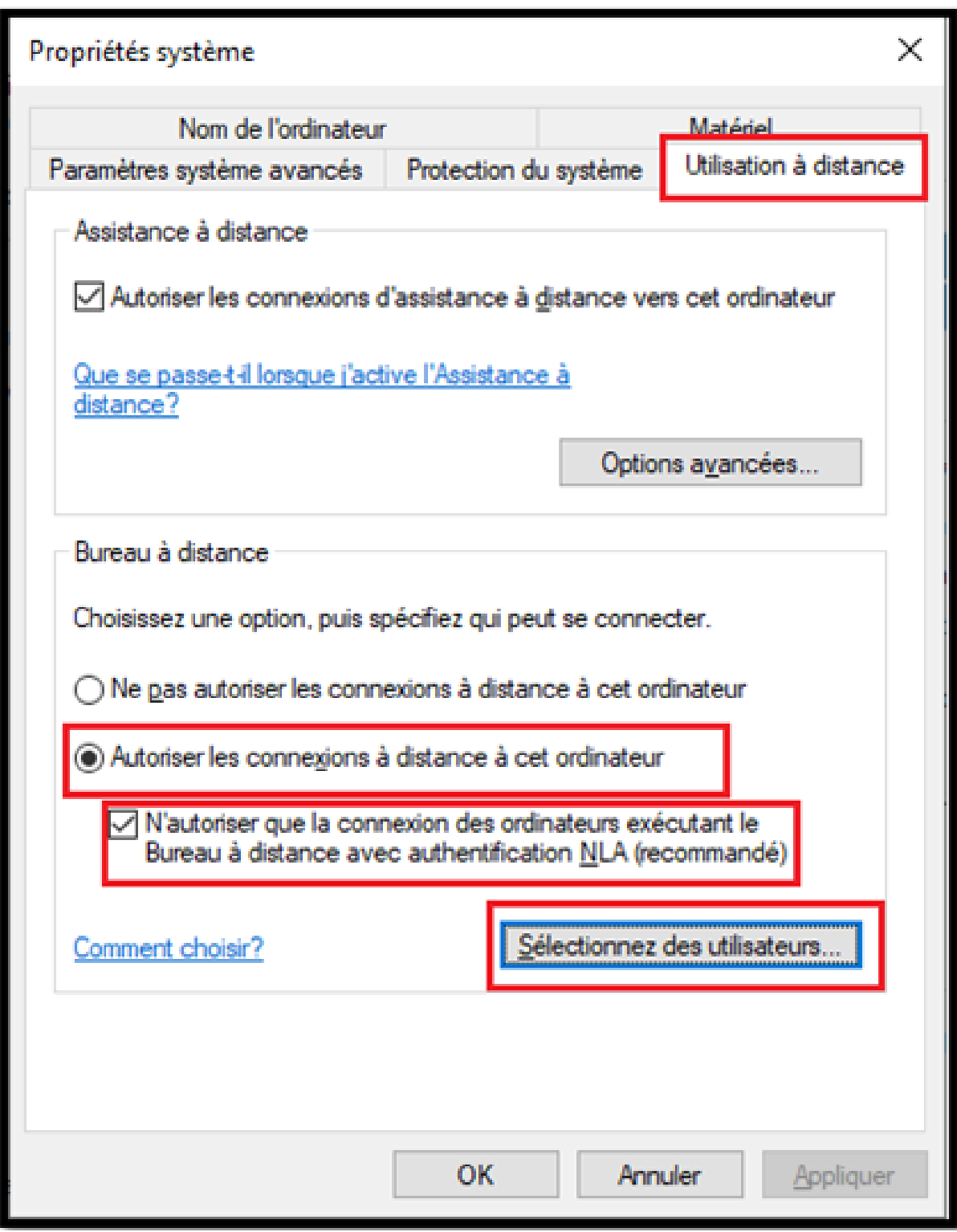

1-8 Appuyez sur le bouton: **Ajouter**

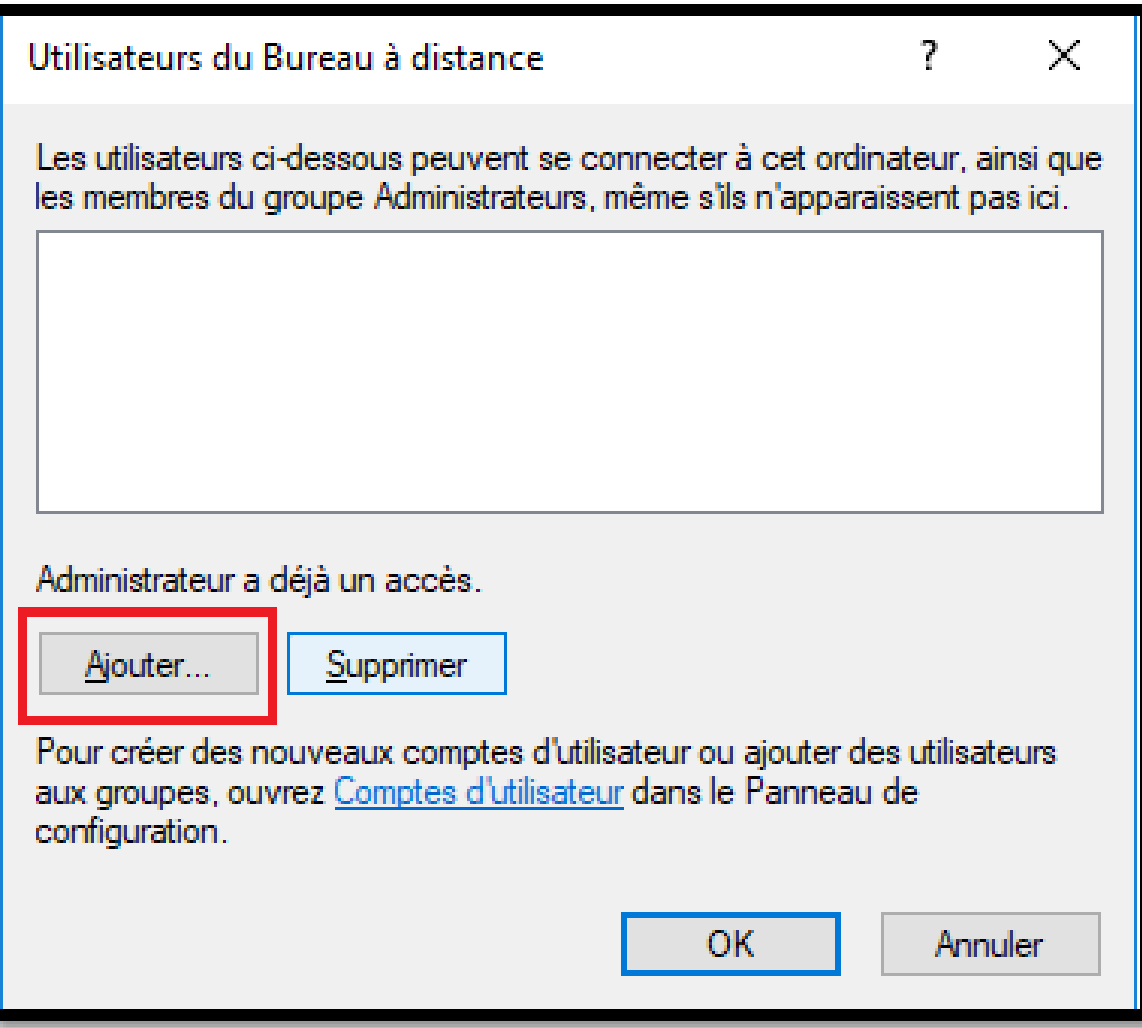

1-9 Dans la zone de texte, Écrivez: **uqam\votre\_Code\_MS** ( Exemple**: uqam\laliberté\_x**)

1-10 Cliquez sur: **Vérifier les noms**

1-11 Sélectionnez **votre nom**, puis cliquez sur **OK**

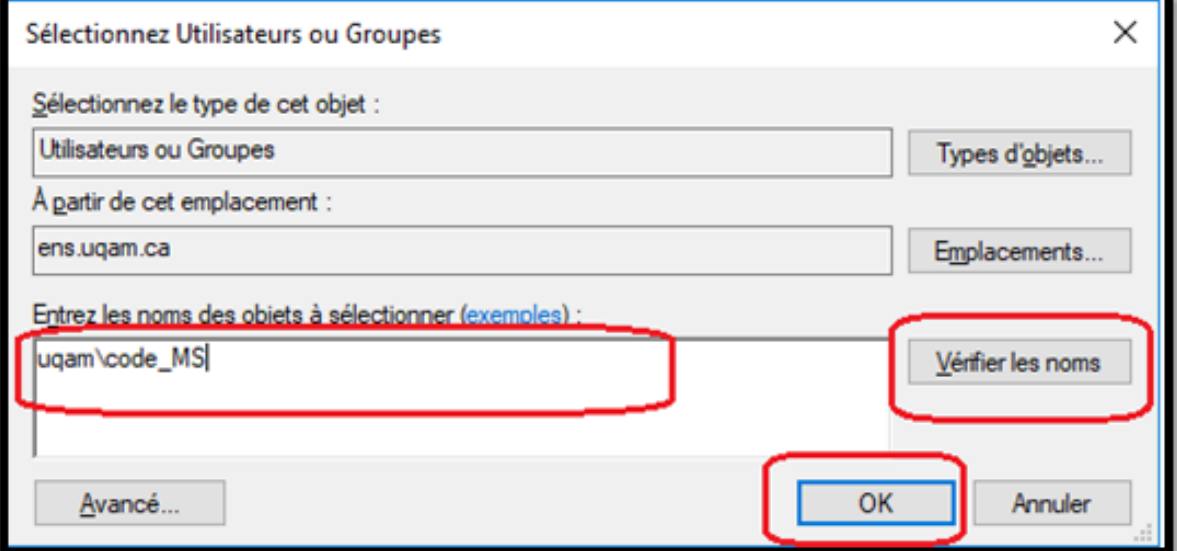

1-12 Configurez le Pare-feu de Windows Defender (Windows 10)

1-12-1 Ouvrez le **panneau de configuration**

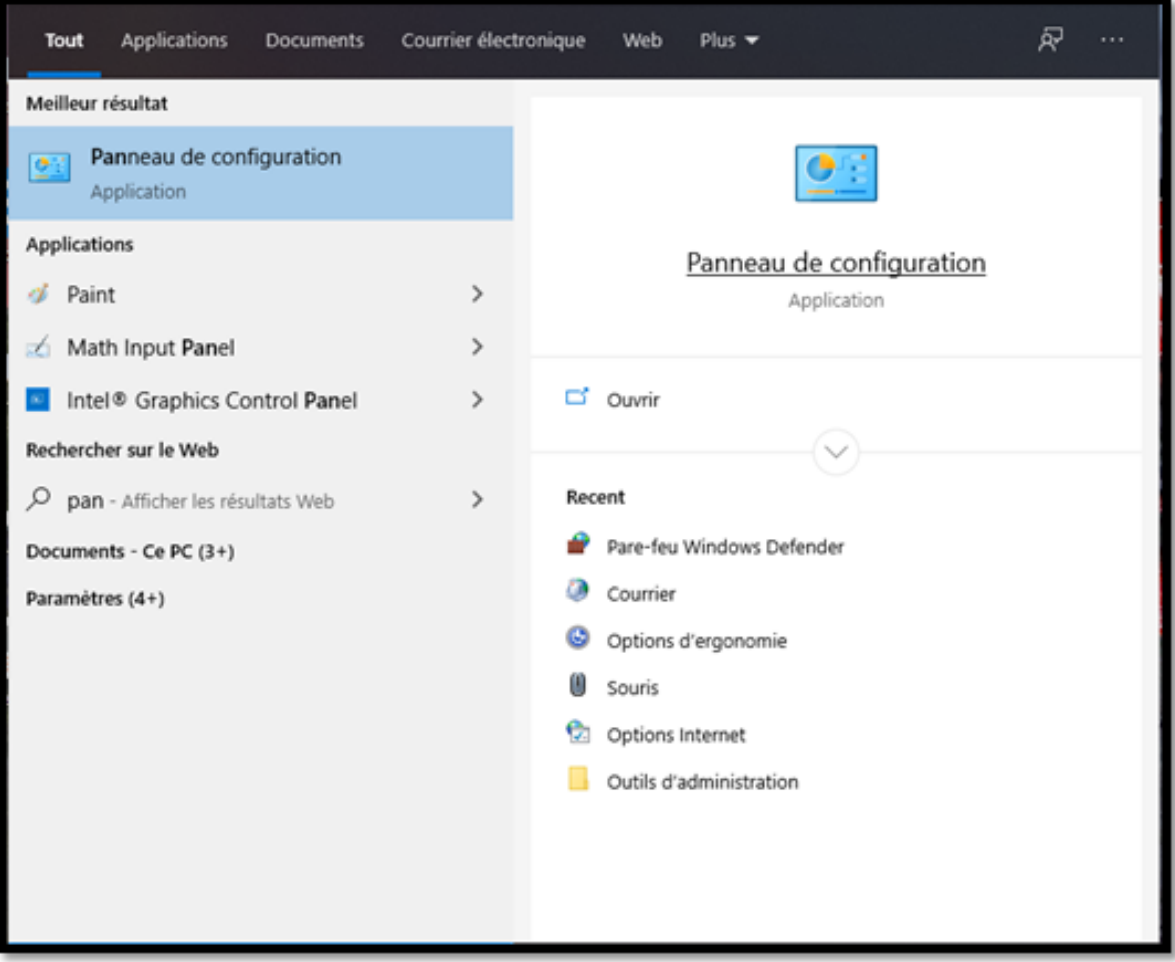

1-12-2 Cliquez sur Pare-feu Windows Defender

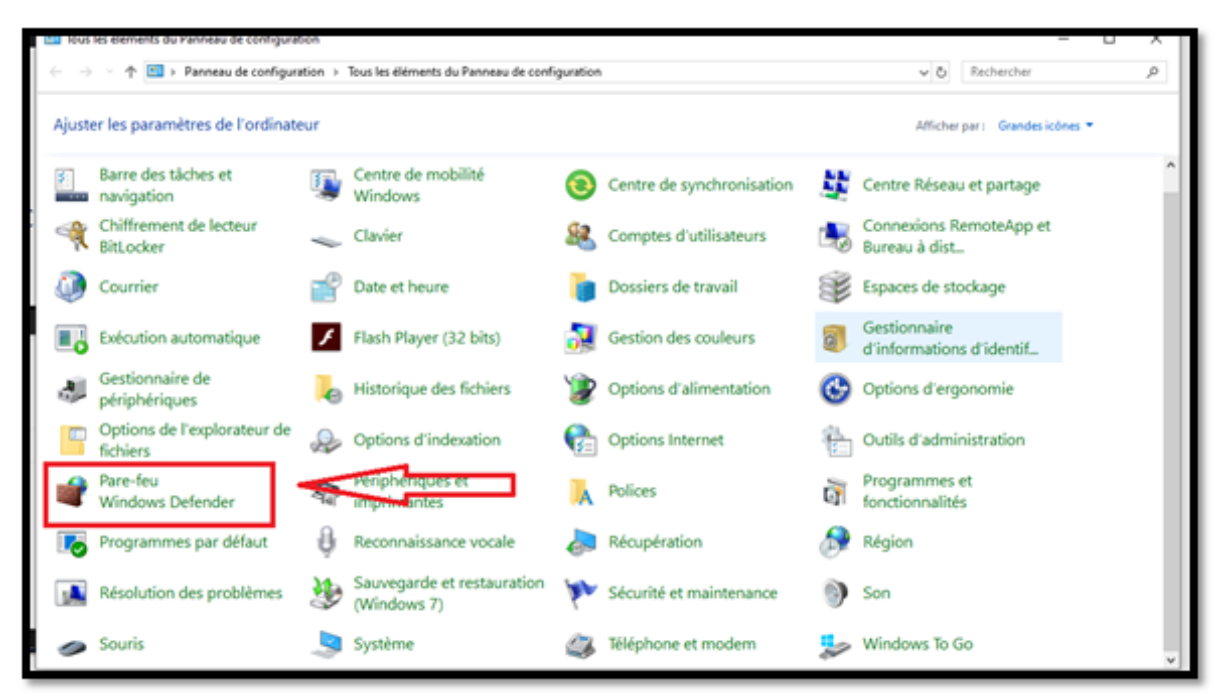

#### 1-12-3 Cliquez sur **Autoriser une application ou .....**

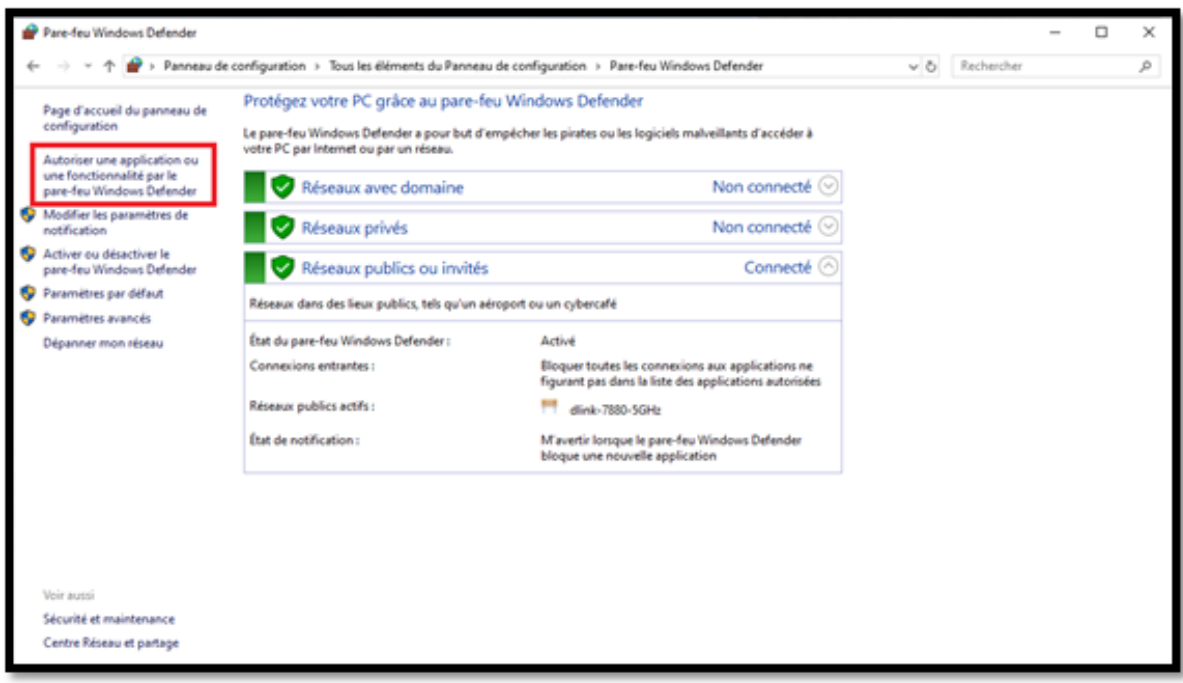

#### 1-12-4 Cliquez sur **Modifiez les paramètres**

1-12-5 Dans la liste des applications, trouvez **Bureau à distance** et **cochez** les **trois option et** cliquez sur **OK**

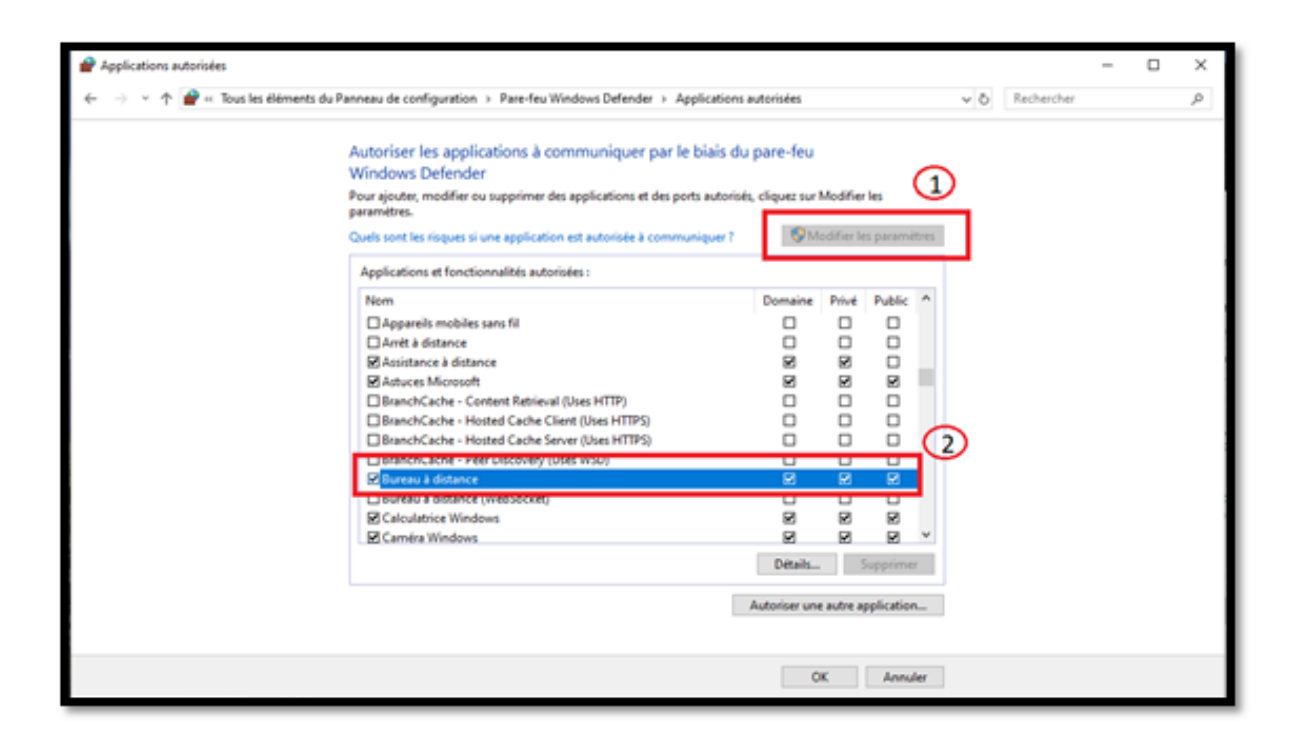

### 2 Connexion à distance Accès au PC de l'UQAM à partir d'un autre PC ( Exemple: PC personnel à la maison)

La connexion à distance à un ordinateur PC de l'UQAM nécessite une installation du client (VPN) «**Pulse Secure**» sur votre ordinateur PC.

Vérifier si vous avez un client Pulse Secure installé.

Recherchez l'icône dans le coin inférieur droit de votre ordinateur PC. Au besoin, cliquez sur la petite flèche vers le haut pour faire apparaître les icônes cachées.

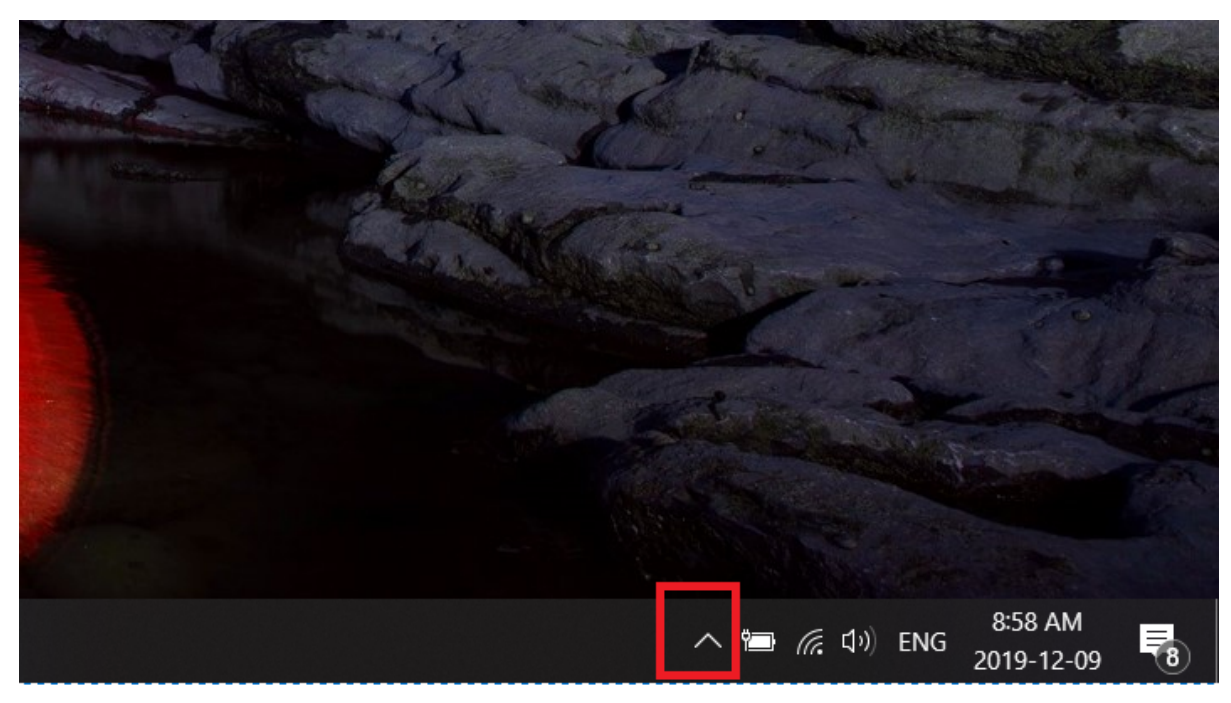

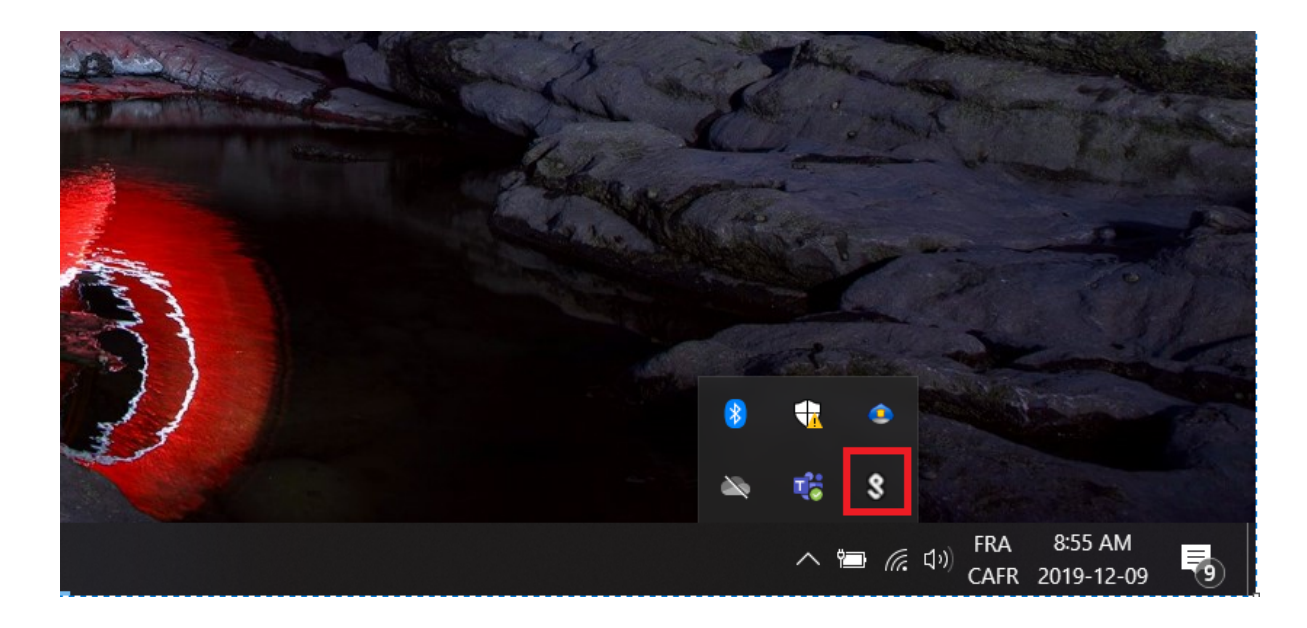

- Si l'icône est présente comme illustrée dans l'image si dessus, cela veut dire que le client VPN Pulse est installé.
- Sinon, le client probablement n'est pas installé. Avant de passer aux étapes ci dessous, il faut installer et configurer le client, pour le faire, cliquer [ici](https://wiki.uqam.ca/pages/viewpage.action?pageId=77409043).

2-1 Dans la barre de recherche, Tapez le mot **bureau**

2-2 Cliquez sur **Connexion Bureau à distance**

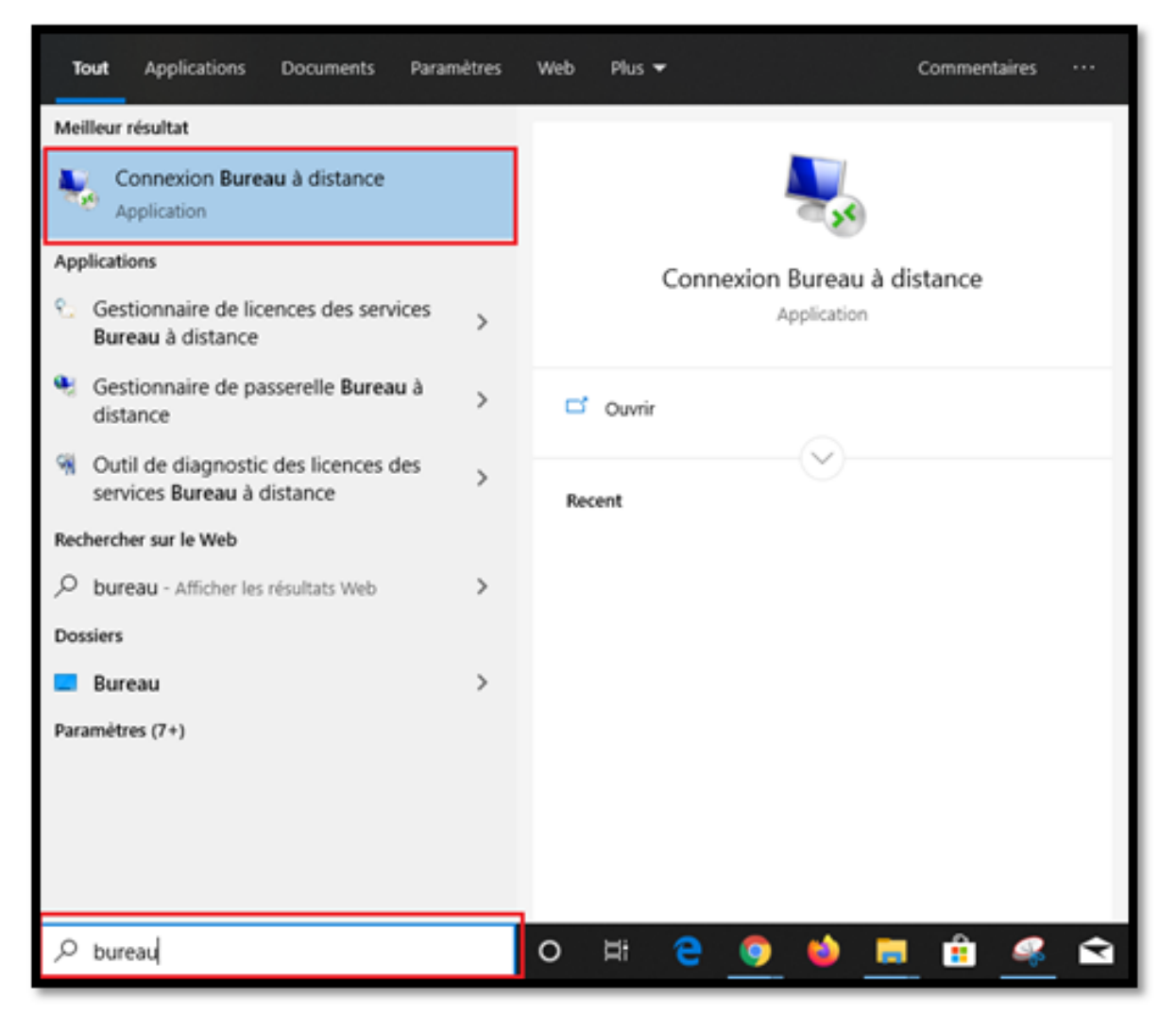

2-3 Dans la zone de texte: Tapez le nom de **votre ordinateur** suivi de : **.ddns.uqam.ca** (Exemple: si le nom de votre ordinateur est le **c123456**, Tapez: **c1 23456.ddns.uqam.ca**)

2-4 Cliquez sur le bouton: **Connexion**

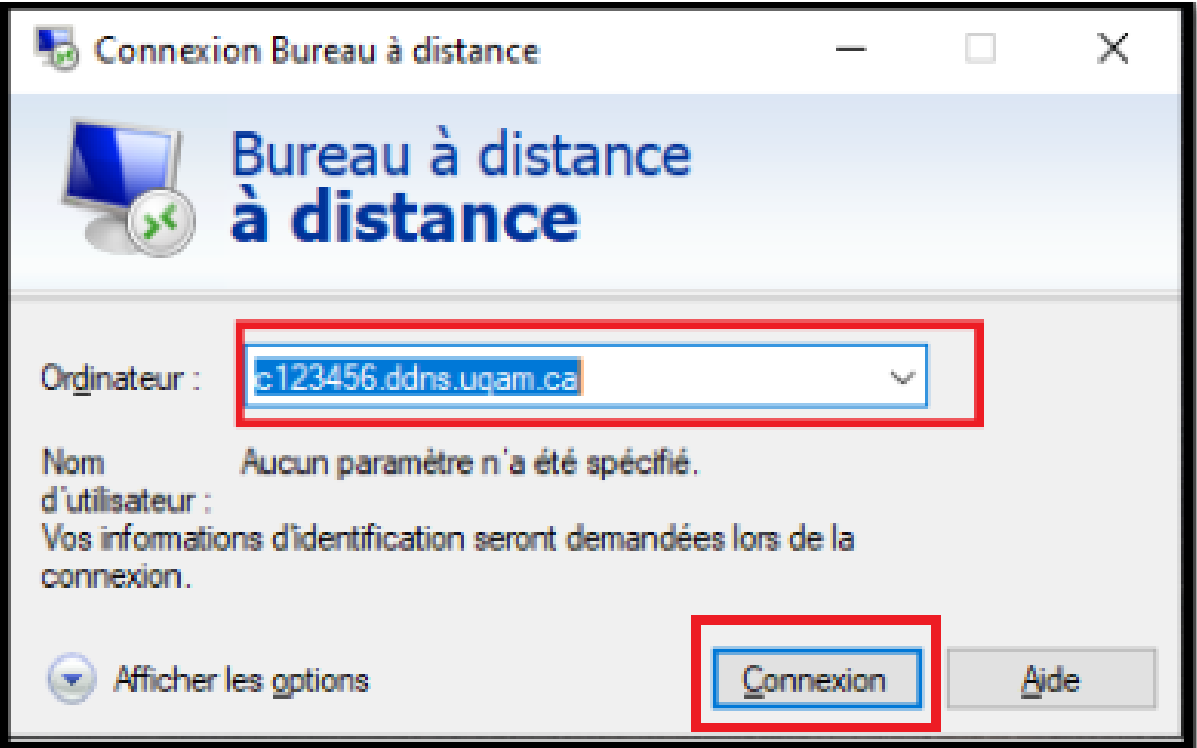

2-5 Entrez: **uqam\votre\_Code\_MS (ou votre courriel)** et **votre mot de passe**, puis cliquez sur **OK**

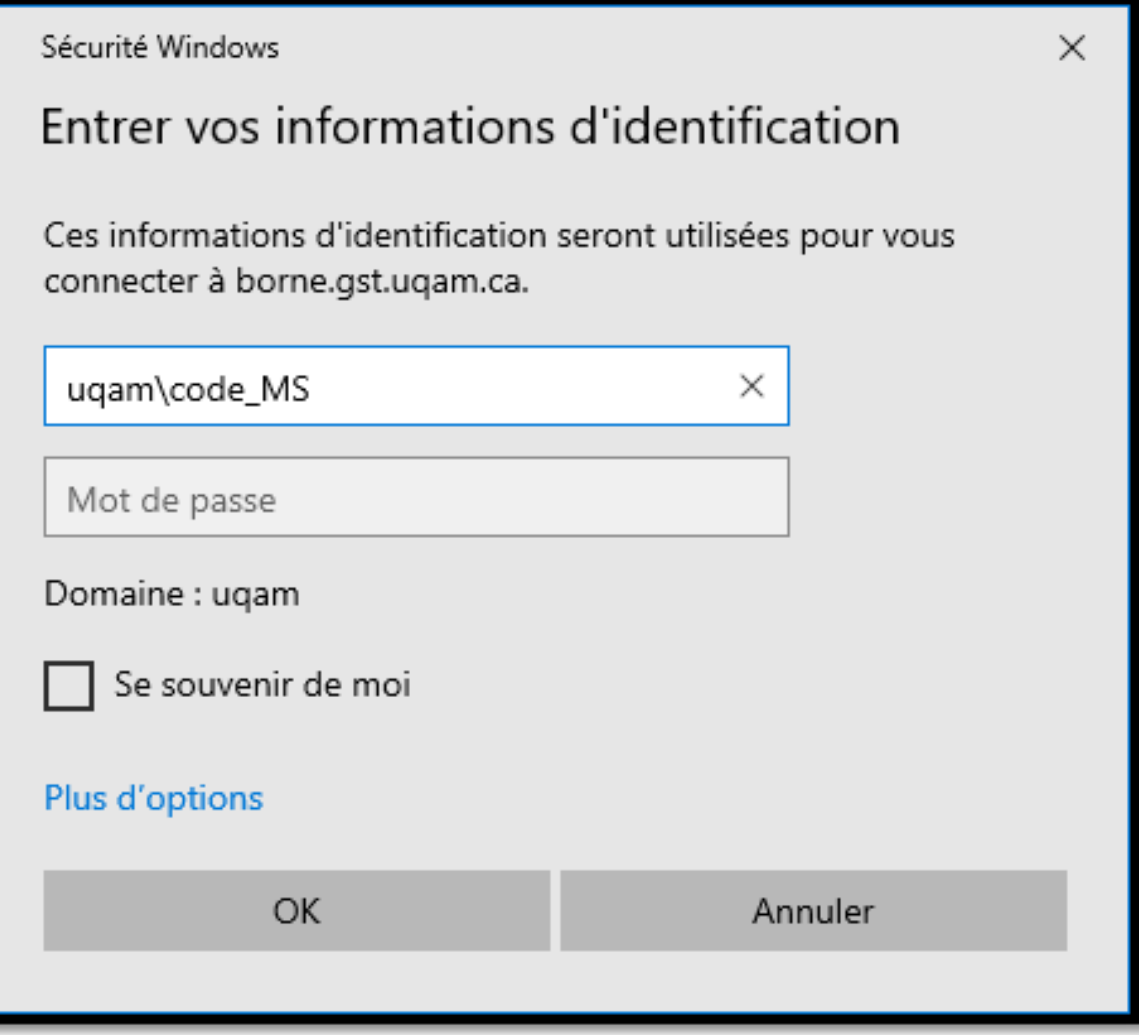

2-6. Afin d'accéder à votre Ordinateur au travail, **Acceptez** le certificat de l'UQAM en cliquant sur **Oui** 

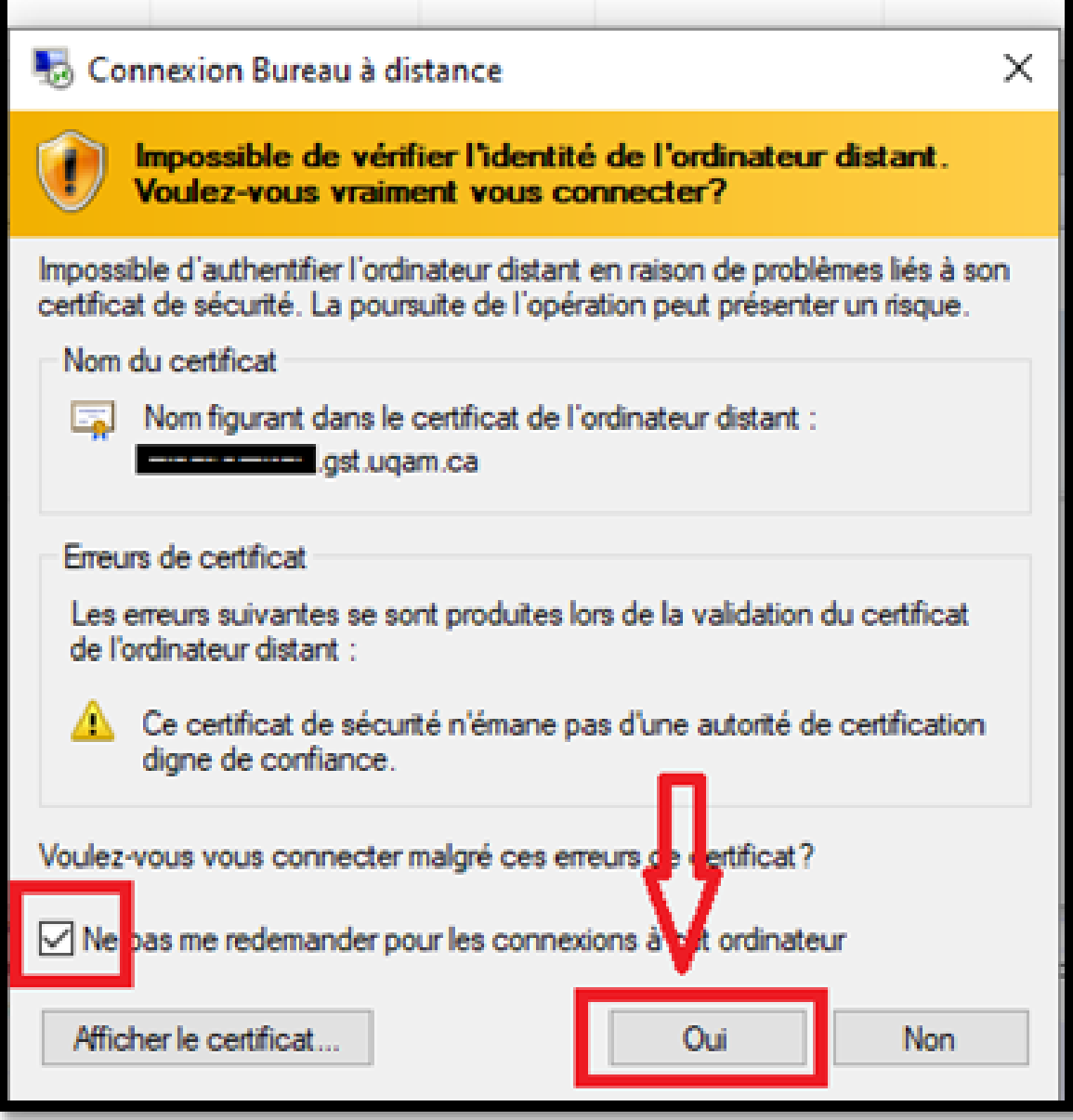

**\*\*\*Si vous éprouvez de la difficulté, veuillez appeler au poste 5050\*\*\***